## **Kvalifikovaný elektronický podpis (KEP) – ako podpisovať.**

Stručný návod, ako opatriť dokument Kvalifikovaným elektronickým podpisom. Návod je špecializovaný na používateľov slovenských občianskych preukazov opatrených čipom (tzv. eID).

## **Ak máte svoj zaužívaný postup podpisovania KEP-om nie je potrebné tento návod použiť.**

Podmienka: V počítači z ktorého idete podpisovať dokument musia byť nainštalované aplikácie eID klient a eID Certificate Propagator Štatutár musí mať OP s čipom a elektronickým podpisom a čítačku

Spustite v počítači programy (aplikácie) eID klient a eID Certificate Propagator. Pripojte čítačku s vloženým občianskym preukazom. V tomto bode vás pravdepodobne aplikácia rovno vyzve na zadanie BOK kódu, aby bola schopná čítať údaje z čipu. BOK kód ste si určili pri žiadosti o občiansky preukaz na polícii.

Otvorte webový prehliadač. (žiadny nie je ideálny, každý sa pri podpisovaní správa inak. Niektoré vyžadujú viac času, iné potrebujú povoliť JAVA script, niektoré zase inštaláciu ďalších rozšírení. My odporúčame Chrome alebo Mozzilu Firefox, nakoľko netreba doinštalovávať ďalšie komponenty, iba povoliť spušťanie JAVA a povoliť "vyskakovanie" okien.)

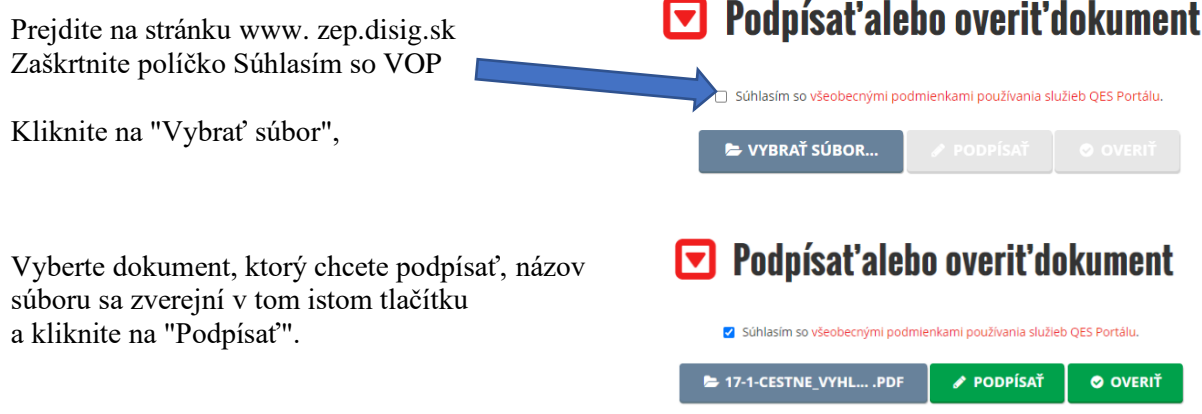

Na novej stránke "podpísanie dokumentu" Kliknite na tlačidlo Podpísať

## Podpísanie dokumentu  $\overline{ADAS}$  OFS PODPÍSAŤ Detaily operácie 麗 PODPÍSAŤ CEZ QR Štandardné podpísanie jedného dokumentu Popis operácie Typ kontajnera PDF C ZMENIŤ TYP **Typ podpisu DARES** P **Dokument1** Názov súboru 17-1-cestne\_vyhlasenie\_predlozenie\_ponuky\_KS-1-2021.pdf **Typ dokumentu** PDF dokument Obsahuje podpisy Nie **«** zrušiť

Na obrazovke sa zverejní podpisovaný dokument a v hornej časti vpravo kliknite na tlačidlo "Podpísať". Vyberte vo vyskakovacom okne v časti Úložisko možnosť "elektronický občiansky preukaz" a v časti Certifikát máte len jednu možnosť "meno a priezvisko držiteľa OP". Správne vyplnenie potvrďte tlačidlom "OK". Zadajte požadované heslo.

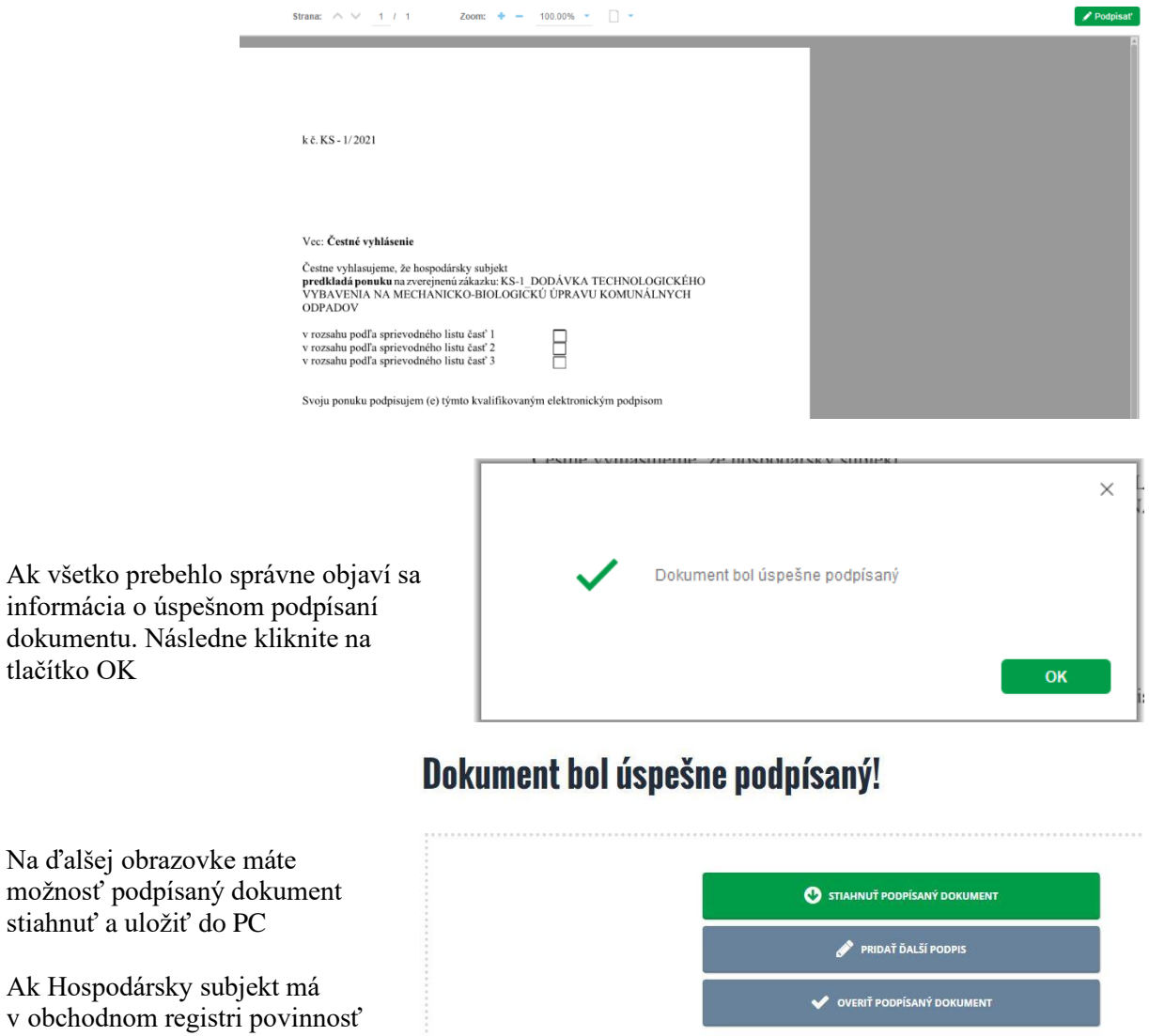

podpisovania viacerými

konateľmi, využije na tejto stránke možnosť "pridať ďalší podpis"

Systém vás vráti k dokumentu umožní po výmene OP v čítačke nastaviť nový podpisový certifikát. Až potom si dokument stiahnete k ďalšiemu použitiu.